# **Table of Contents**

| Drawing on Figures and Fit Plots, Image Zoom and Objects Selection | 1 |
|--------------------------------------------------------------------|---|
| Image Zooming (Pro edition only)                                   | 1 |
| Do not Confuse Scale Scrolling and Image Zoom                      |   |
| Objects selection                                                  |   |
| Moving an Object Forward or Backward                               |   |
| Changing Curves Order on Figure                                    |   |
| Snapping to Other Objects                                          |   |
| See Also                                                           | 3 |

| drawing bttps://magicalet.com/wiki/drawing2rov_1220062606 |
|-----------------------------------------------------------|
|                                                           |

# Drawing on Figures and Fit Plots, Image Zoom and Objects Selection

You can draw the following kinds of objects on Figures and Fit Plots (Pro edition only):

- Text labels with formatting support
- Lines
- Arrows
- Rectangles
- Ellipses
- · Inserting images

Select an appropriate instrument in the toolbar to draw an object.

The properties of selected objects can be changed in the inspector toolbar (the second row of toolbar).

#### Image Zooming (Pro edition only)

If you need to precisely draw some small objects you can zoom in the image using slider in right bottom (Pro only).

There are several alternative ways to change the image zoom:

- Scroll the mouse wheel at the image zoom slider
- Ctrl+scroll (Cmd+scroll on Mac) mouse wheel at blank part of plot (outside all axes boxes)
- The button 1x and Alt+click (Option+click on Mac) on plot fits the image to the window.

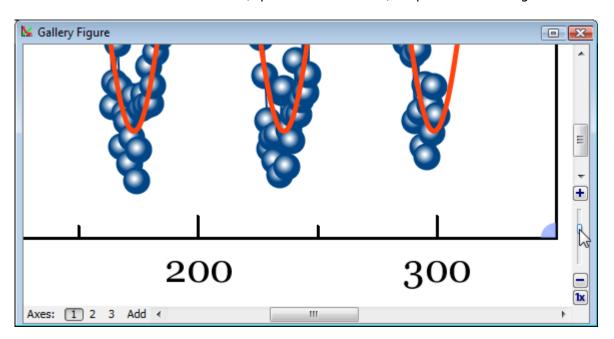

### Do not Confuse Scale Scrolling and Image Zoom

- **Scale scrolling** affects the x/y scale minimum and maximum values. Use scale scrolling for data navigation
- **Image zoom** enlarges the entire image (Pro edition only). Use image zoom for accurate drawing of small objects.

#### **Objects selection**

Every object can be selected by clicking on its border or inside it. Hold Ctrl key (Windows, Linux) or Shift key (Mac OS) and click another object to add it to current selection.

#### Moving an Object Forward or Backward

When objects overlap, you can change the order of objects drawing. Use Bring to Front and Send to Back items in object context menu (right click on object to open menu).

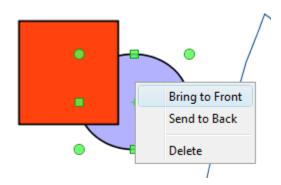

#### **Changing Curves Order on Figure**

You can change the order of drawing the curves on Figure. The curves order can be set in Figure Properties window, Axes Properties tab → Components tab. Select desired curves in list, then hold Alt and press up/down arrow keys. You may also use Move Up and Move Down items in Waterfall button menu.

#### **Snapping to Other Objects**

When you drag an object or change its size, MagicPlot will try to snap the bounds of this object to other objects. While snapping MagicPlot shows you a red ruler and an object to which the bounds are snapping. If you do not want to align your objects this way, hold Ctrl key to disable snapping.

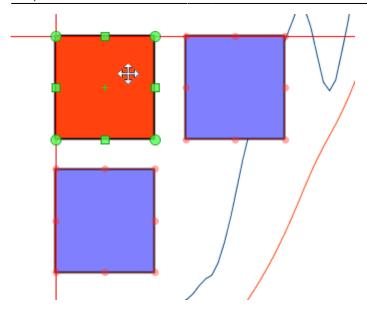

## **See Also**

- Scale Scrolling for Data Navigation
- Reading Plot Data, Measuring Distances, Curves Selection

From:

https://magicplot.com/wiki/ - MagicPlot Manual

Permanent link:

https://magicplot.com/wiki/drawing?rev=1339062606

Last update: Sun Nov 8 12:20:32 2015

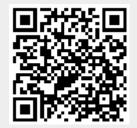